### RÉSEAU QUÉBÉCOIS DE LA TÉLÉSANTÉ **(RQT)**

## **TEAMS** Création d'un lien de rencontre Teams

#### **Que permet la création d'un lien de rencontre Teams ?**

Dans le cadre des bonnes pratiques, le professionnel ou le personnel de soutien administratif doit parfois inviter des usagers à participer à une rencontre Teams. L'invitation créée directement dans l'agenda présente certains enjeux de confidentialité. Il est donc préférable de générer le lien Teams de la rencontre et le partager à partir d'un envoi de courriel.

#### **1. Créer un lien Teams**

D'abord, créez votre invitation dans le calendrier Outlook :

1.Générez le lien Teams;

2.Enregistrez.

*N.B : N'ajoutez aucun participant dans l'invitation*

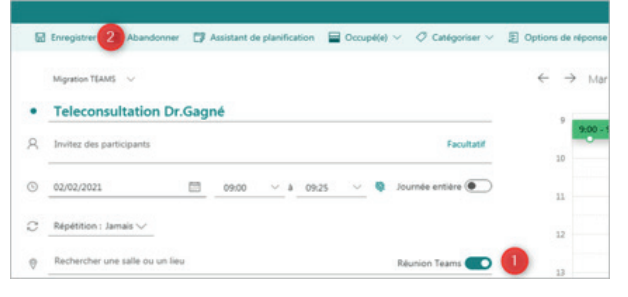

#### **2. Envoi du lien Teams**

Ouvrez ensuite l'entrée d'agenda en double-cliquant sur cette dernière. **Ne pas faire « Modifier » :**

3. Cliquez avec le bouton droit sur « Cliquez ici pour participer à la réunion »;

4.Une fenêtre s'ouvrira et vous devrez sélectionner « Copier l'adresse du lien »;

5.Collez le lien dans la rédaction du courriel qui sera envoyé aux participants;

6.Ajoutez tous vos participants en « Cci » afin de s'assurer de masquer les courriels de tous lors de l'envoi de celui-ci.

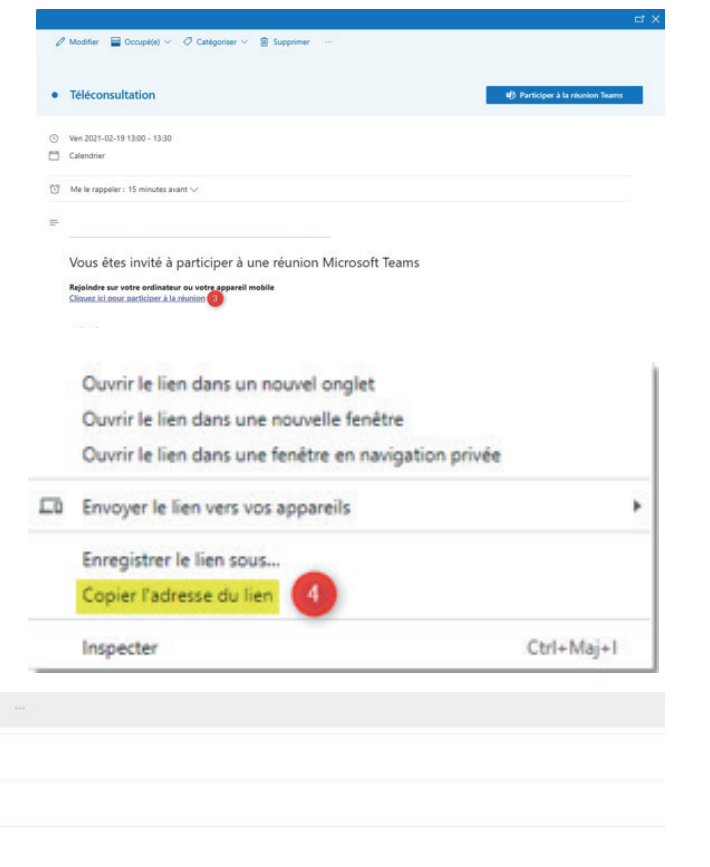

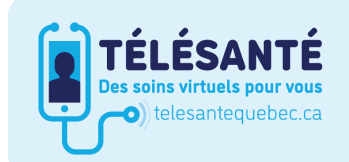

> Envoyer || Joindre v @ Chiffrer || A

%2F19%253ameeting\_ZWQ0YzQzY2M<br>:-ae24be1a7992%2522%252c%25220

A

 $c_{c}$ Cd B

> Consultez le site Web du Réseau québécois de la télésanté pour l'ensemble des documents et des outils.

bf6c-ae24be1a7992%2522%252c%25220id%2522%253a%252222404303-5758-4ff9-948e-<br>eb3a99d9bcfa%252%25258data=04%7C01%7CFrancois\_Bureau%40sss.gouw.grc.a%7Cef062eba4dbe47a4fe1308d8cf558ee8%7C06e1fe285f8b4075bf6cee24be1a7992%7C0%7C0

tom/ap/t-59584e83/?url=https%3A%2F%2F<br>MGY0OS00MjUwLTkxMTctZWQwZmUvYzhn<br>%2522%253a%252222404303-5758-4ff9-9

Octobre 2021Octobre 202

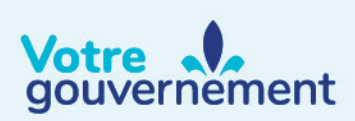

# **Québec ##**

up:<br>text%3D%257b%2522Tid%2522%253a%252206e1fe28-5f8b-4075